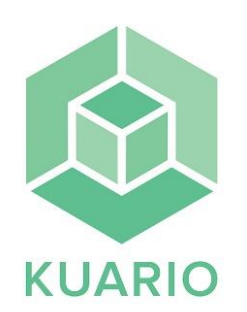

**Print from the library computers** 

## Print

**KUARIO** 

## Microsoft Word - KUARIO - Hur du skriver ut icrosoft Wor - Select **Kuario Print** as your printer and print. Type **your email address** and select an optional **4-digit**  Your email addres nt Code Your Print cod **print code** in the popup window and press "**SEND**". - Go to the printer and select "**skriv ut**". - Select "**Printkod**". **KUARIO PRINTKOD**  $\omega$ Your email address - Type the **same email address and print code** you used **Pillip** Your Print codewhen printing from the computer. Press "**OK**"**.** Skriv\_ut\_Mobil\_Nashuatec\_Kuario\_betalb - Press "**print val**". - Press "**checkout**". -

## **Payment methods**

**Card:** Press your credit card on the card reader right next to the printer.

**Swish:** Open your Swish app and pay by scanning the QR code with your camera on the card reader right next to the printer. If you have an old smartphone you may need a QR app.

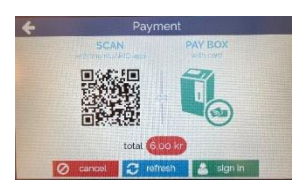

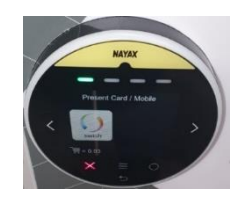